## **USER MANUAL**

## **FOR**

# **FORmiDable**

# **mOByDic 3210 Series**

#### **SOFTWARE INSTALLATION**

- 1- Copy on your computer the Software CD provided with device.
- 2- You should adjust the screen resolution of your computer to 1024x768 or 800x600 pixel to be able to view the **FORmiDable** Program on the computer screen perfectly.
- 3- To build up the connection between your computer and **FORmiDable**, you need to use RS232 or USB cable
- 4- The FORmiDable Software is programmed for the "Com 1" Port.

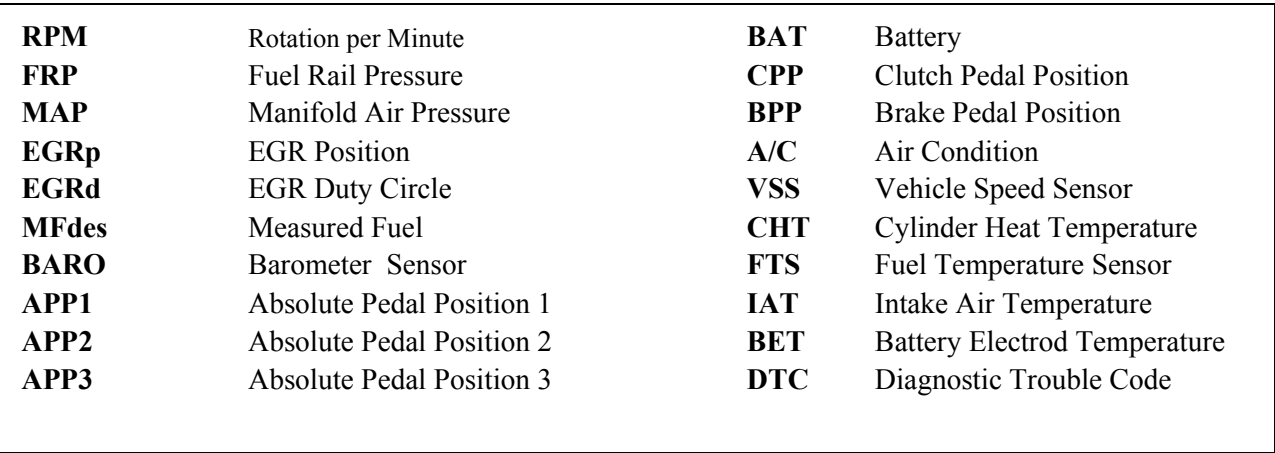

#### **LEGEND OF SENSOR ABBREVIATIONS**

#### **RUNNING OF SOFTWARE PROGRAM**

**1-** Click "OK" in order to by-pass the opening screen and start applications.

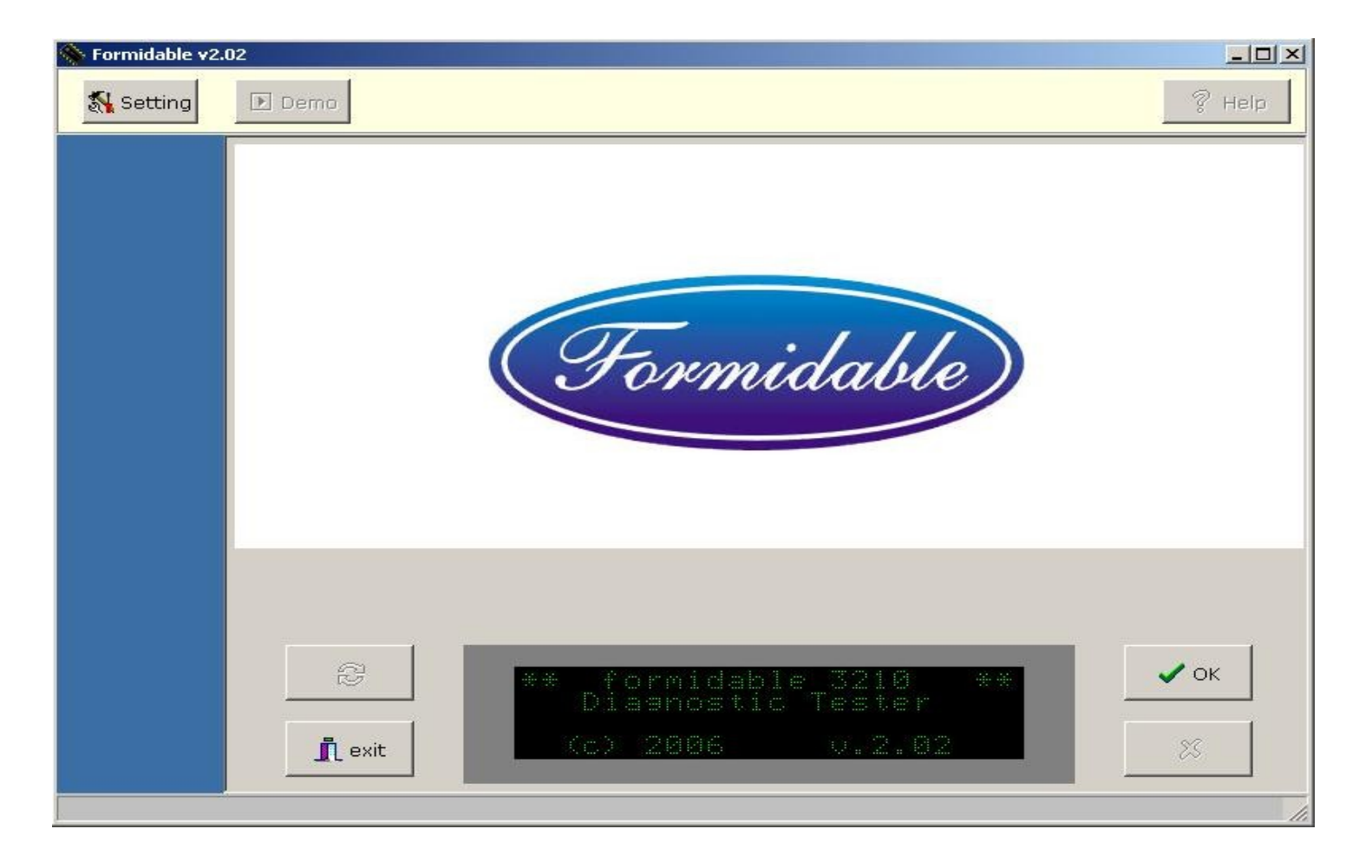

**2-** When first running the program, a screen will appear enabling you to make the necessary settings for connecting the device to your computer and language selection. Click "**OK**" after selecting the COM PORT and the LANGUAGE to be used.

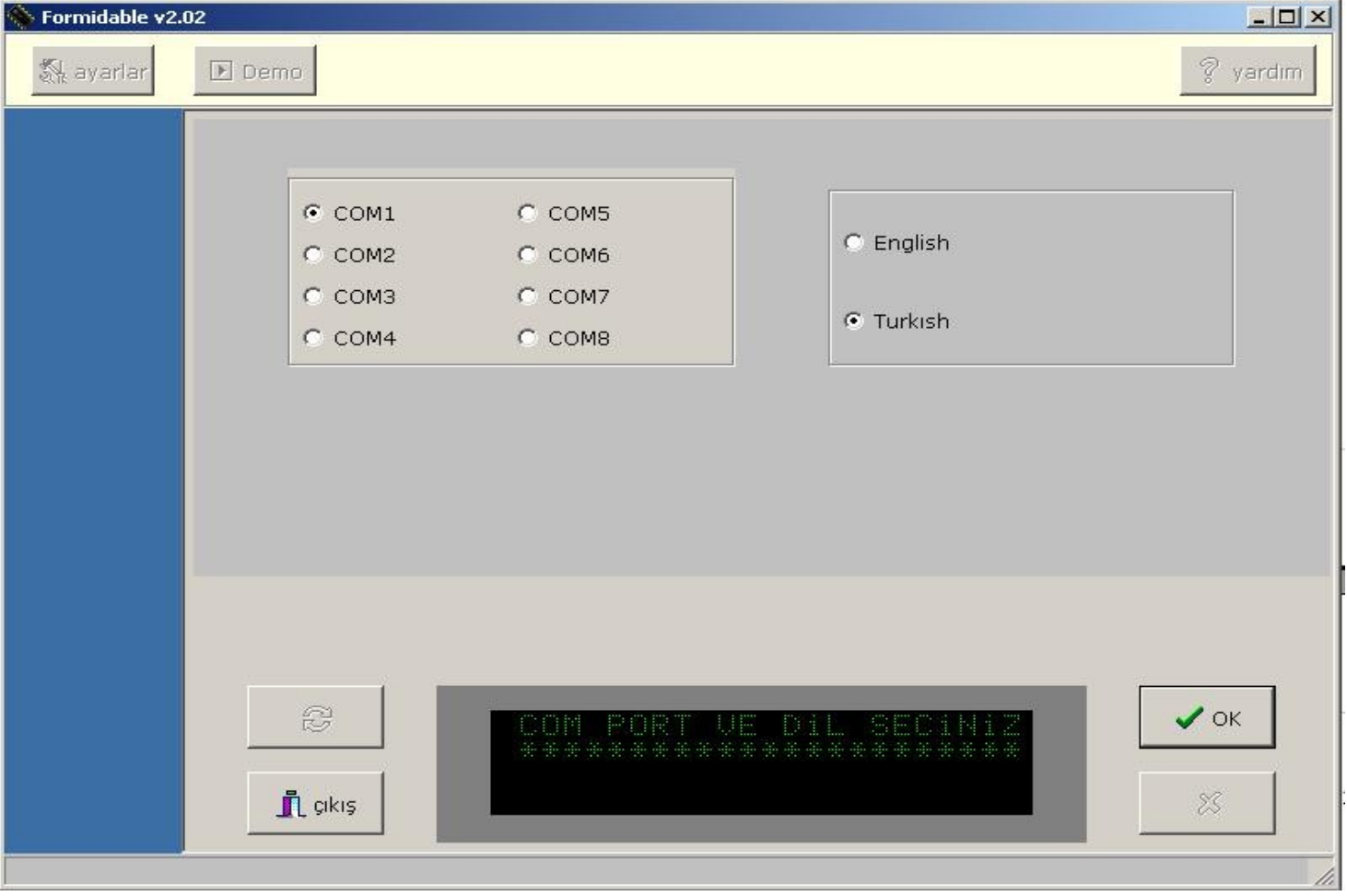

**3-** Select the model of your vehicle and click "**OK**" button below. A list of gas driven vehicles are displayed at the top of the screen and diesel driven below. No need to select the date of production of the vehicle, since **FORmiDable** will detect that date automatically according to your selection.

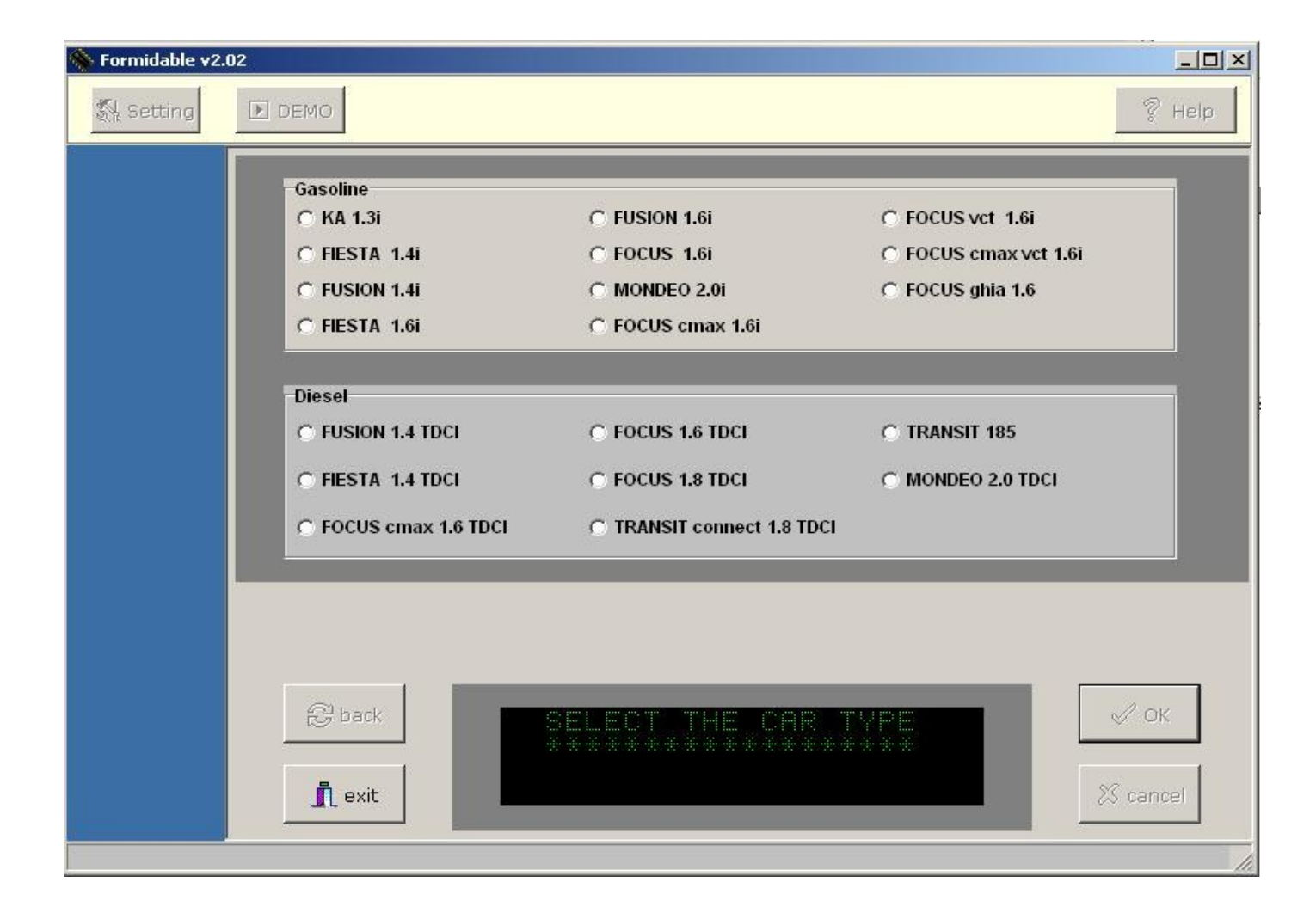

**4- Connect the mOByDic 3210 to your vehicle, switch on the engine and click "OK" key. After communicating, FORmiDable will connect to your vehicle.**

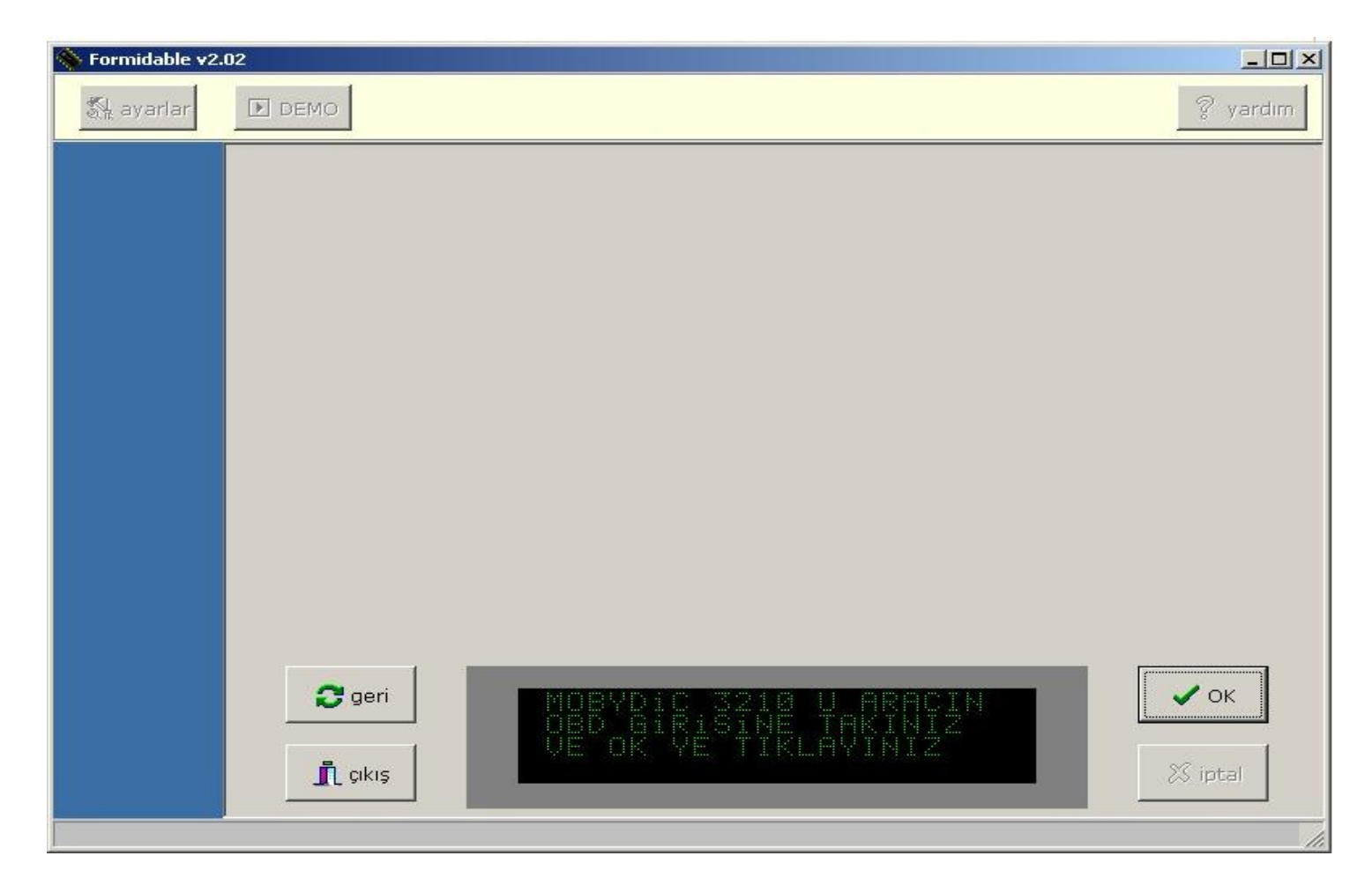

**5 - FORmiDable** connects to each control unit on the vehicle one by one. Clicking on **PCM** button at the left of the screen will connect the brain center of the engine, this detecting sensor data and recognize errors. Clicking **Live Data** button below will display the data given by the sensors. Keeping the mouse on **Live Data** button a window will be displayed giving sensors ' legend'.

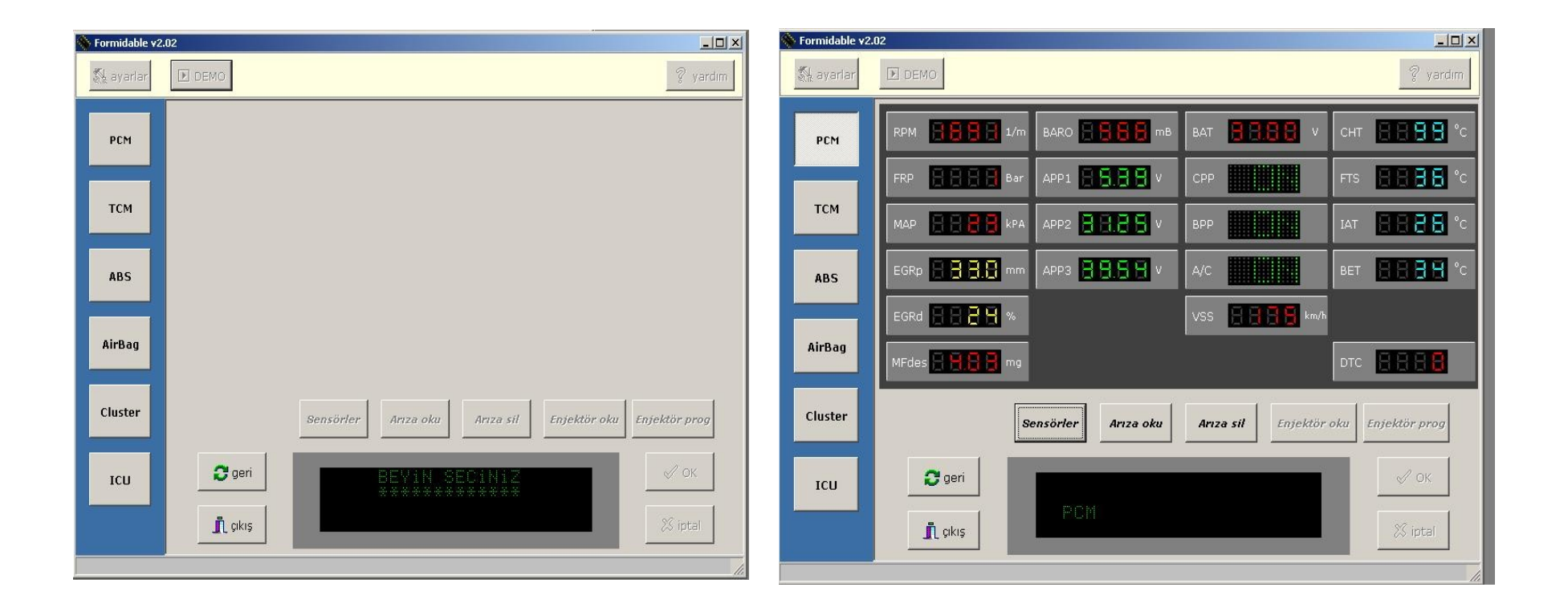

**6-** For reading the error on the vehicle, click **READ DTC** button. If there is a problem, there will be error codes and legend displayed on the screen. Click **CLEAR DTC** button to clear message. If there is no trouble, **NOT FOUND RECORDED ERROR** will flash on the routing screen below.

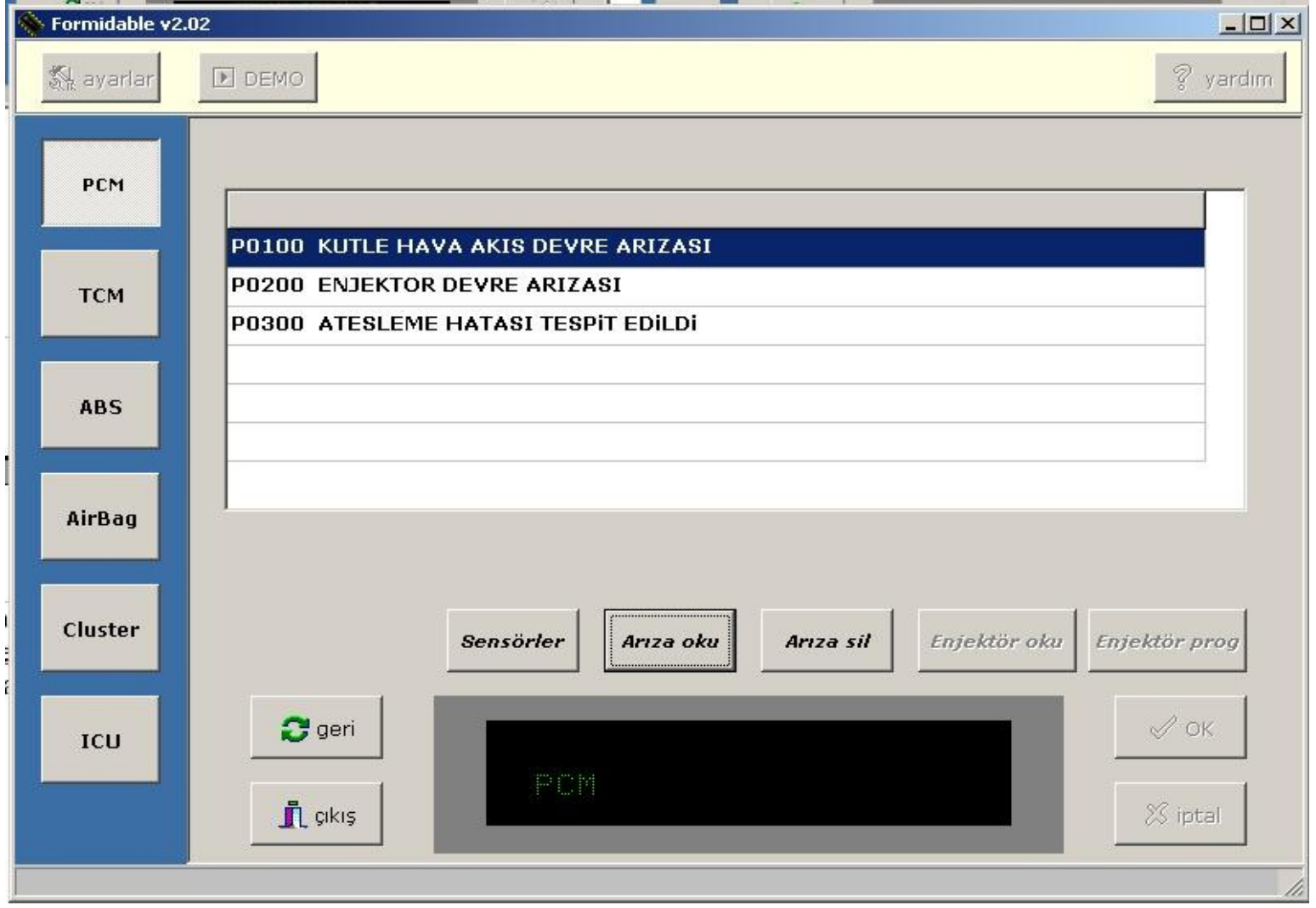

**7-** For connecting to the Transmission Control Unit, click **TCM** button on menu at the left. To recognize errors in transmission control unit, click **READ DTC** button. If there is a problem, there will be error codes and legend displayed on the screen. Click **CLEAR DTC** button to clear Message.

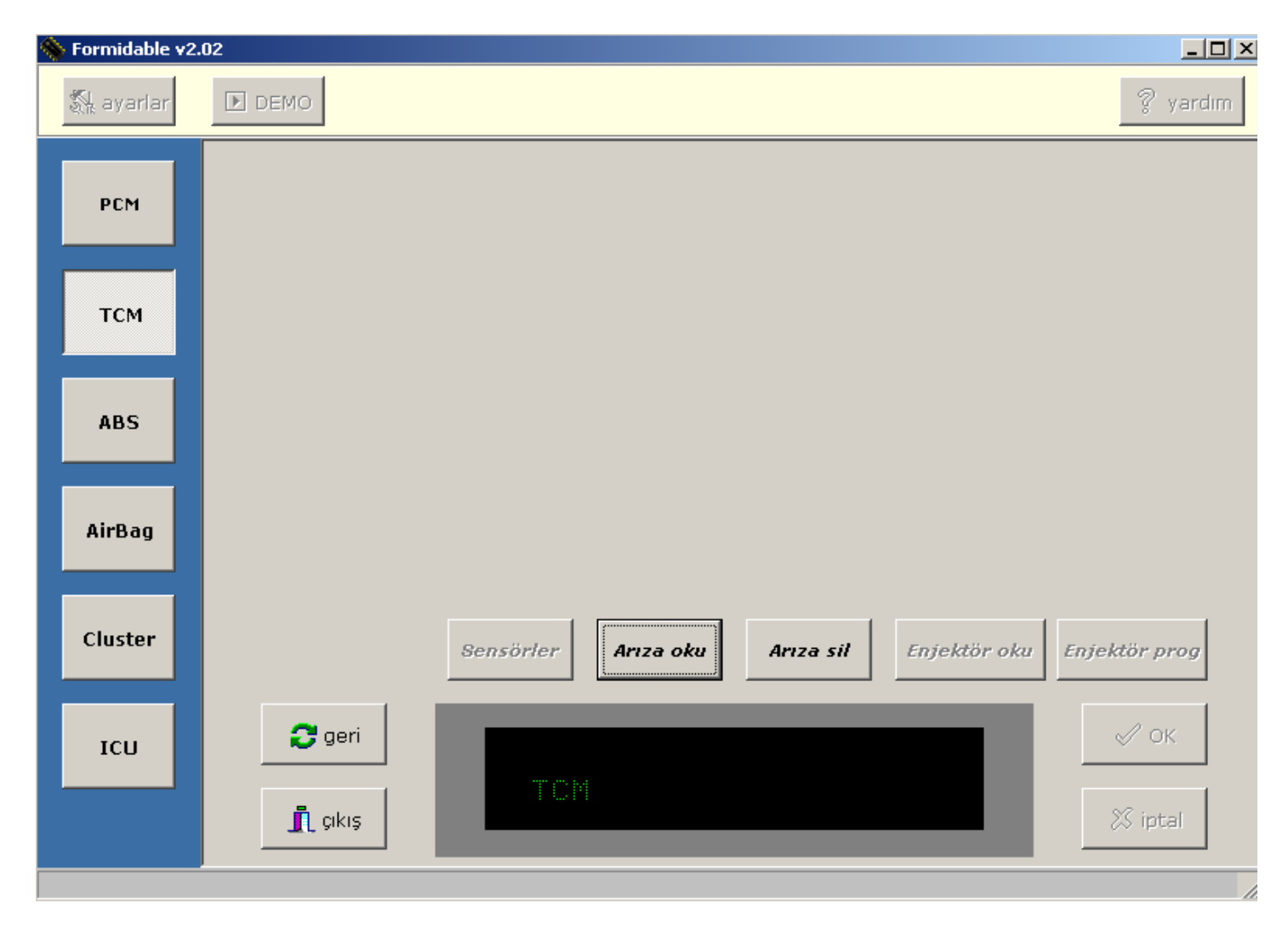

**8-** For connecting to ABS control unit, click **ABS** button on menu at the left. Click **READ DTC** button to detect eventual errors in ABS control unit. If there is a problem, there will be error codes and legend displayed on the screen. Click **CLEAR DTC** button to clear Message..

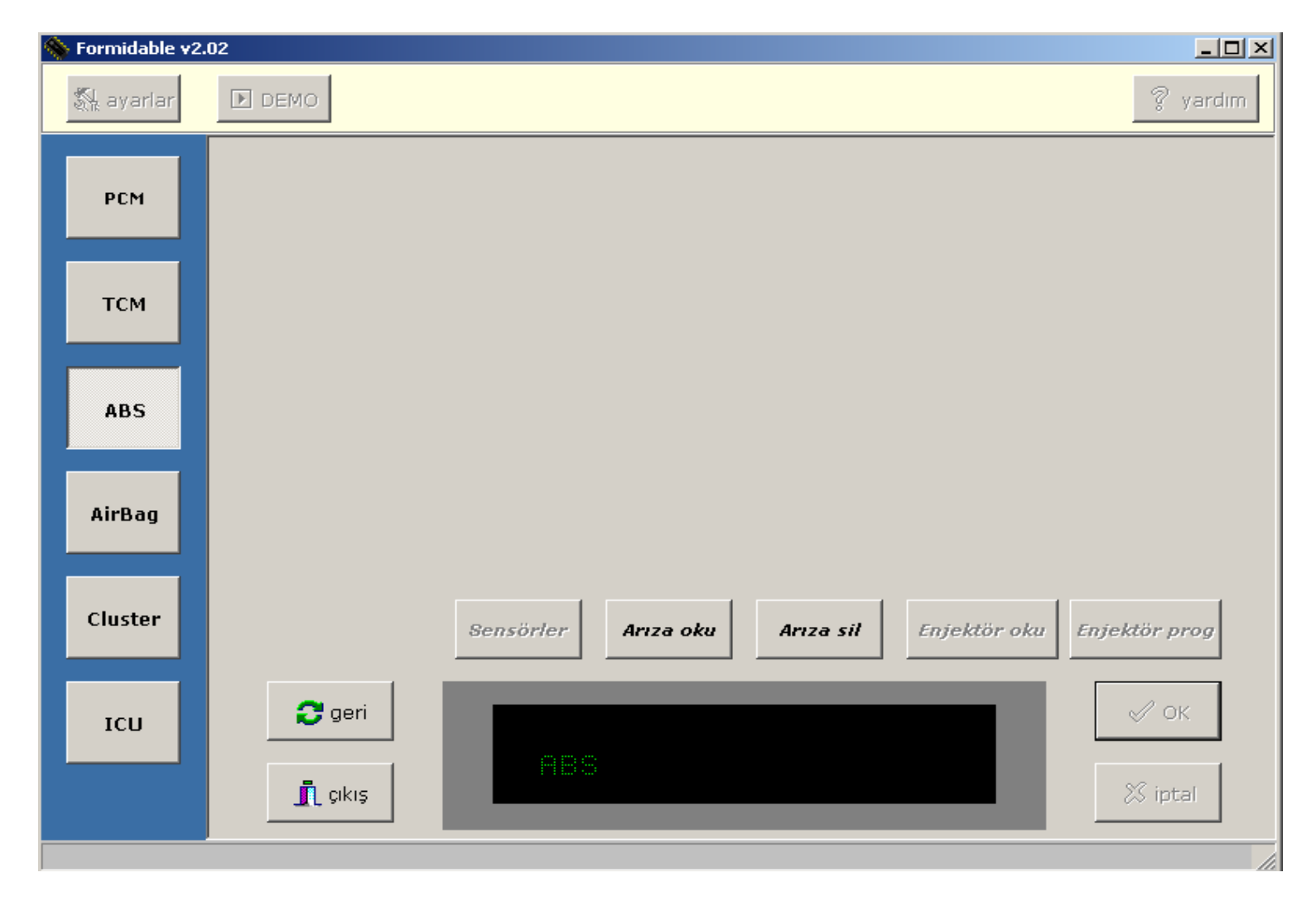

**9-** For connecting to AIRBAG control unit click **AIRBAG** control unit, click **READ DTC** button. If there is a problem, there will be error codes and legend displayed on the screen. Click **CLEAR DTC** button to clear Message.

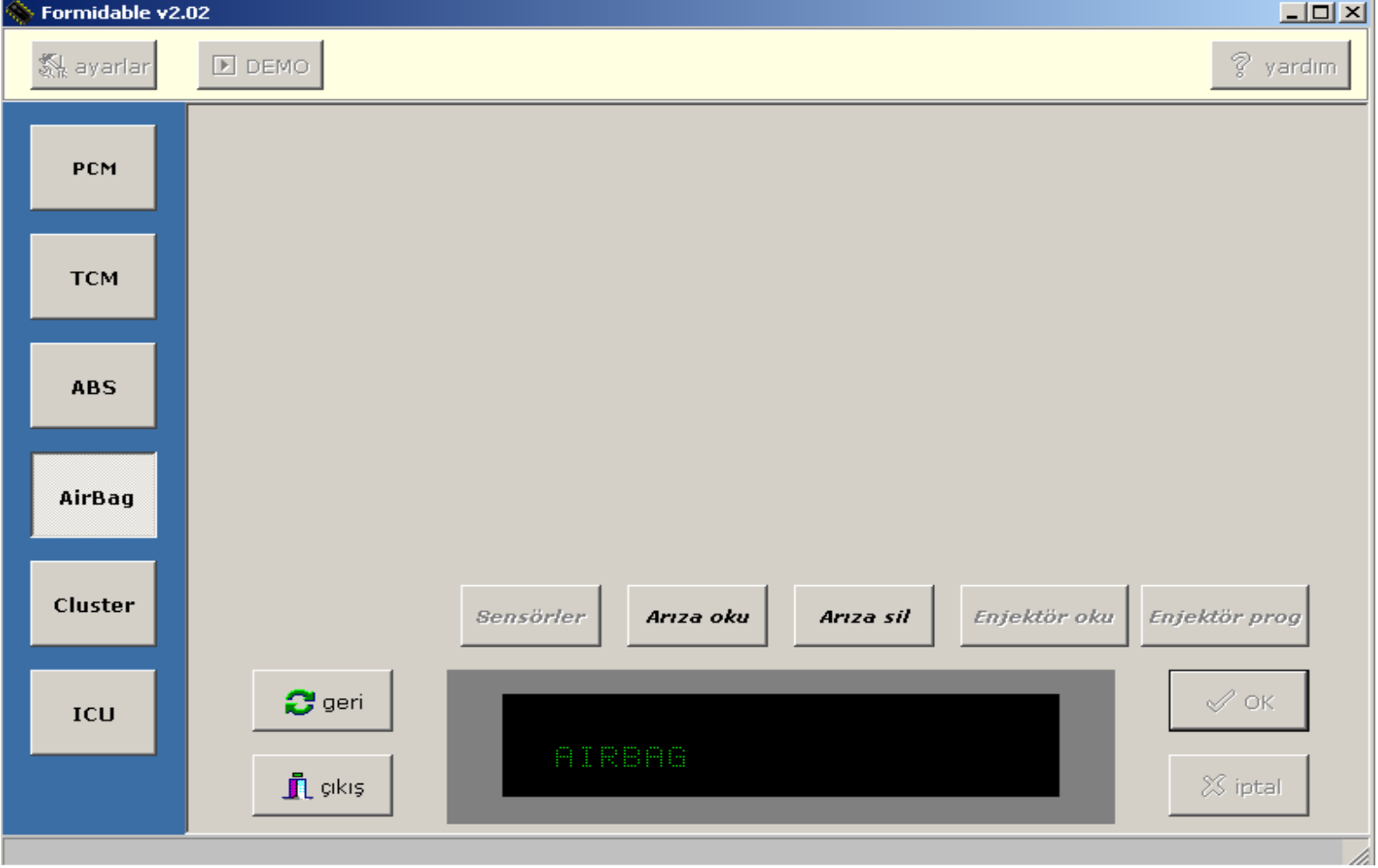

**10-** Click **CLUSTER** button in order to connect to the cluster control unit. Click **Live Data** button in order to read cluster sensor data. KM indicates the total km reached by that vehicle. **FLI** indicates the amount of fuel left in the tank. DTC indicates the number of error codes. Click **READ DTC** button to read error codes and legend . Click **CLEAR DTC** button to clear Message.

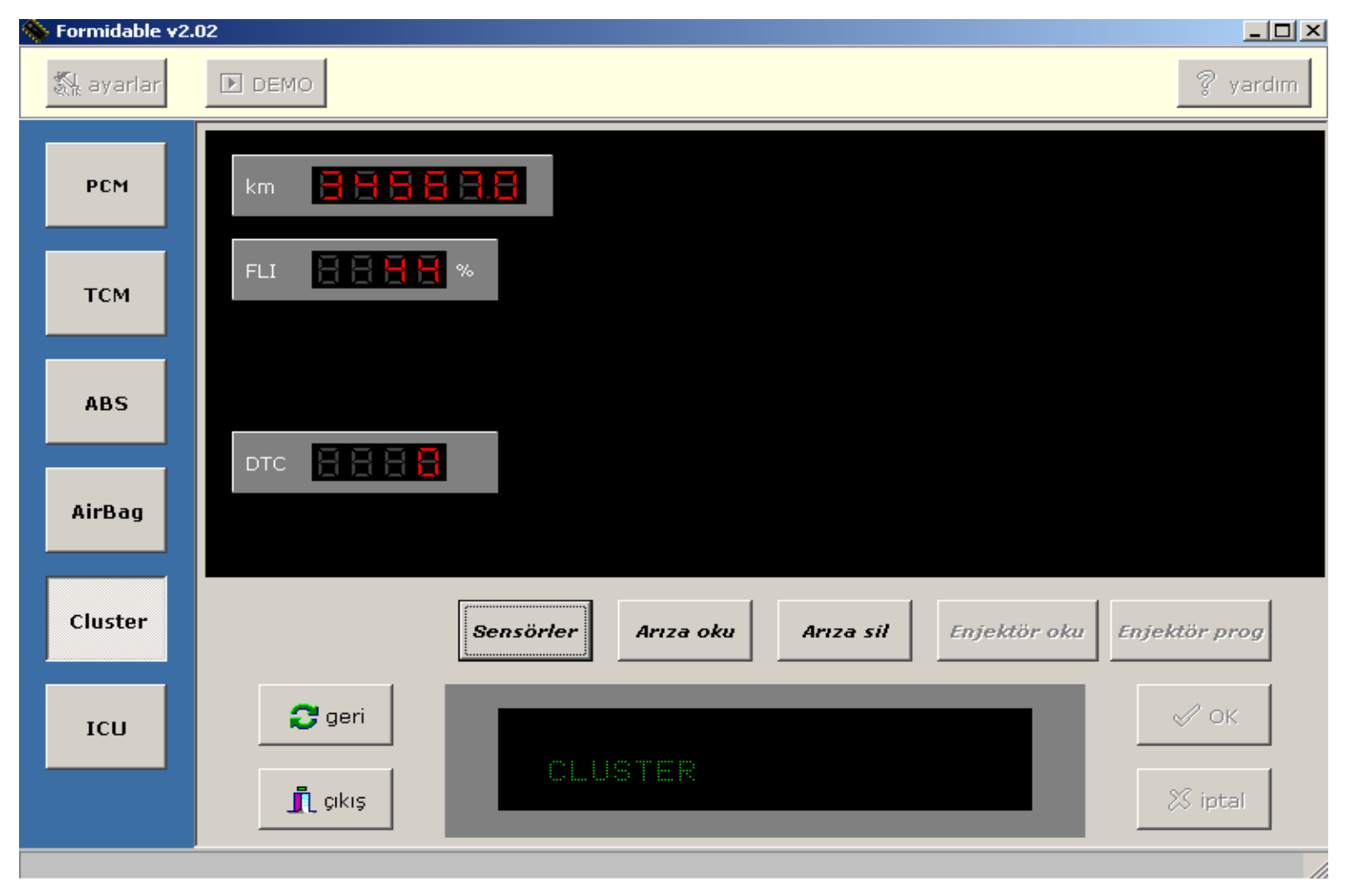

### **INJECTOR CODING UNIT ( ICU )**

#### **11-**

### **a-) Entering into Injector Coding Unit :**

You can enter into Injektor Coding Unit by clicking **ICU** button on main menu.

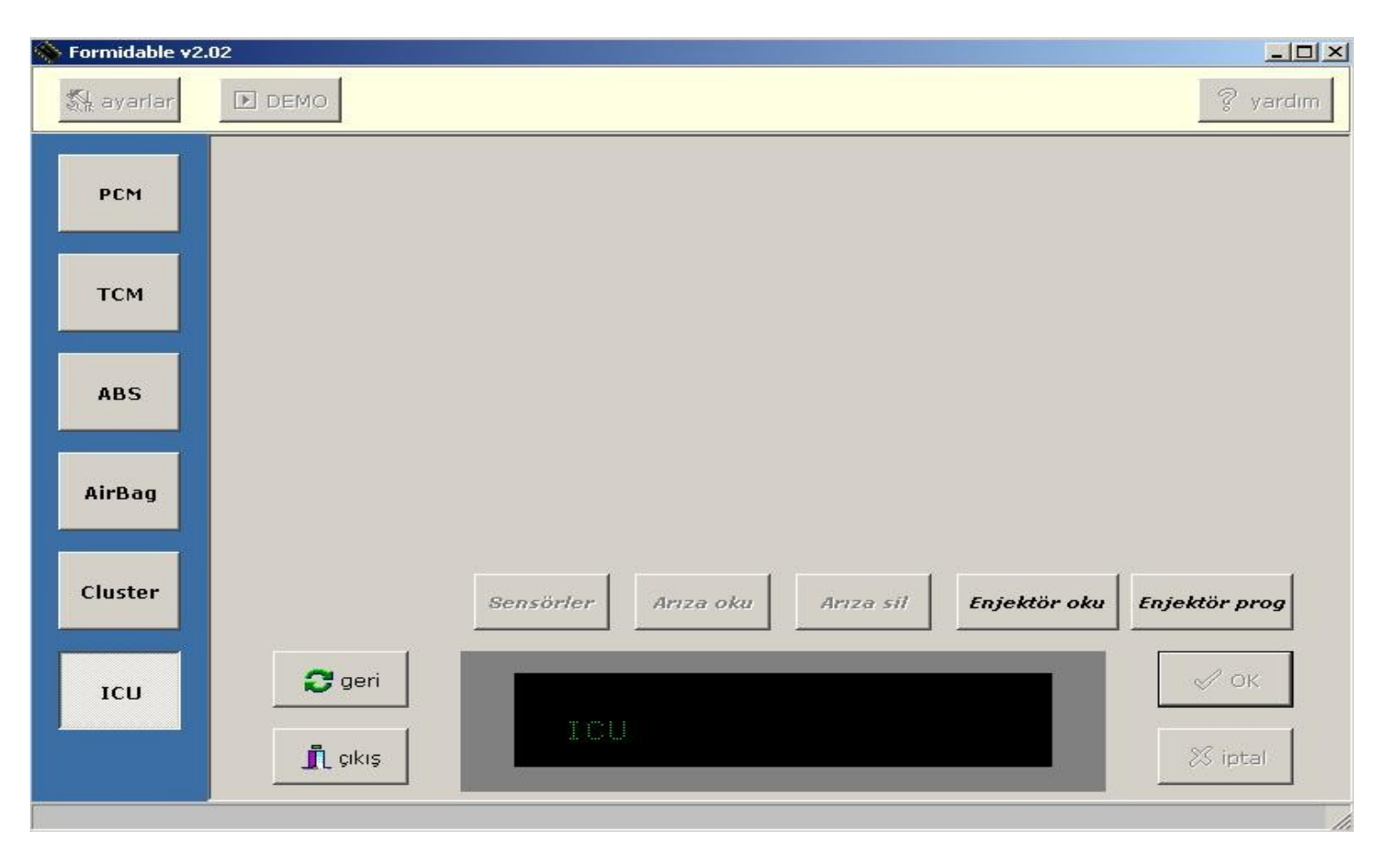

**b-)** Reading injector codes recorded in brain center :

To read the injector codes recorded in brain center, click **Read Injector** button on menu.

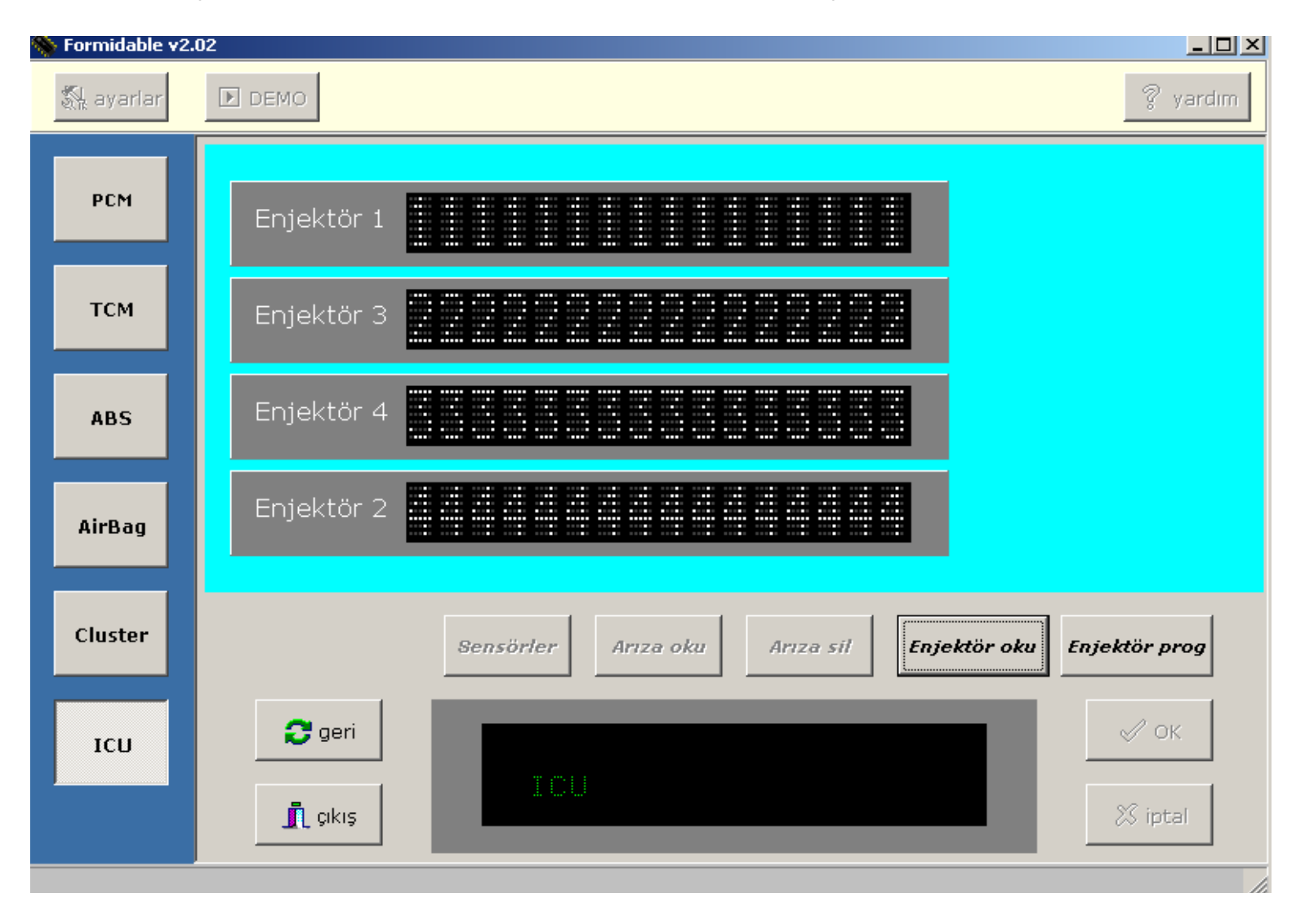

### **c-) Injector Programming (CODING)**

For programming injectors, click **Prog Injector Button**. Turn off the ignition on your vehicle. Click **OK** button and wait for 30 seconds. Then, Turn on the ignition and click **OK** button again, wait for another 15 seconds. The time elapsed will be displayed on the screen below.

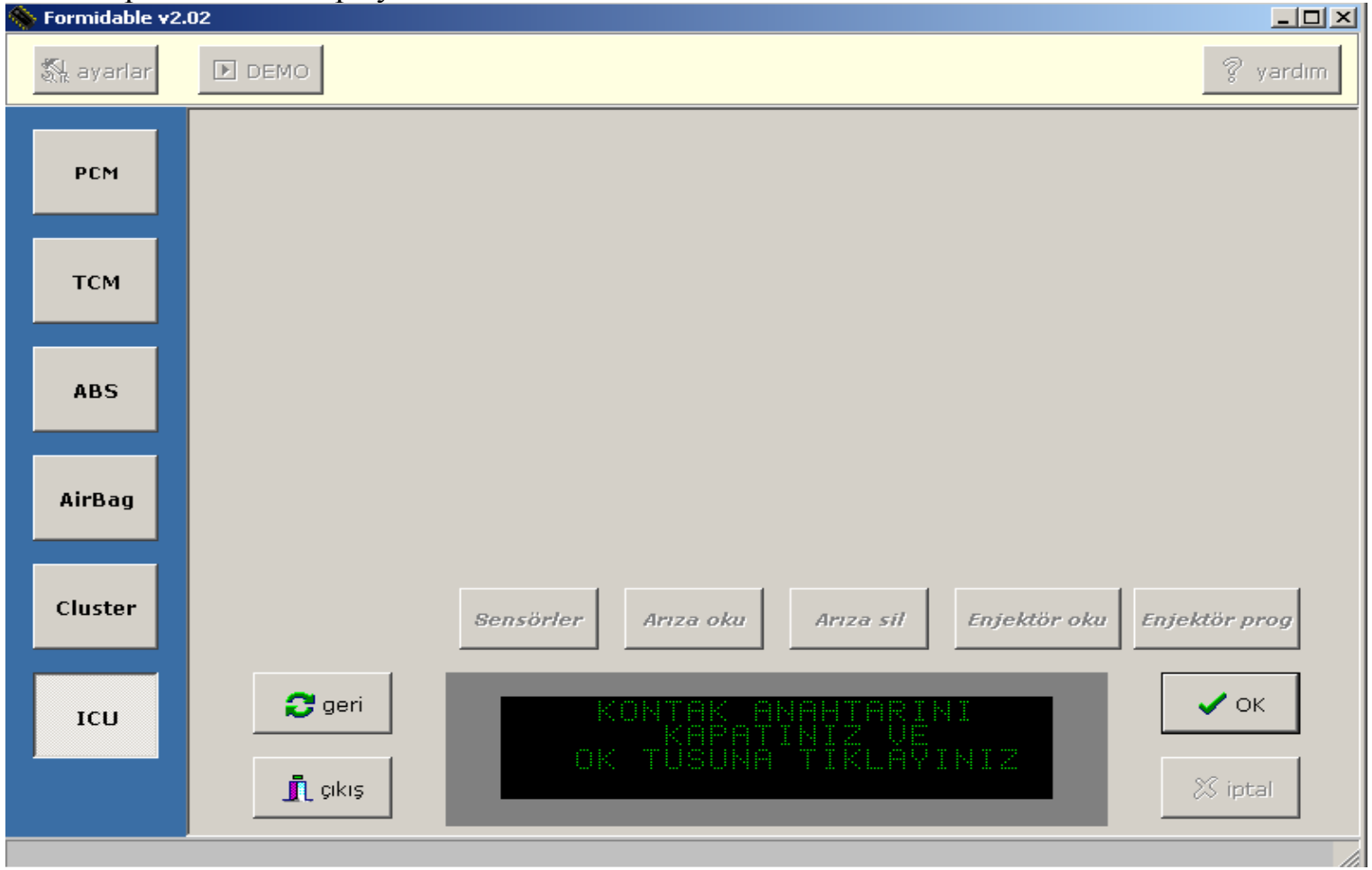

**d-)** Enter the new injector codes where appropriate on the diagram by clicking the adjacent OK button after each entry. Injector codes are 16 digits wide and the space assigned for each entry is designed accordingly. After entering all injector codes, click OK button at the bottom of the screen. A message will be displayed : **"INJECTOR WILL BE REPROGRAMMED , ARE YOU SURE** ?" Click OK button again to accept and start the programming. This process will take one minute. Enter the injector codes according to ignition sequence.

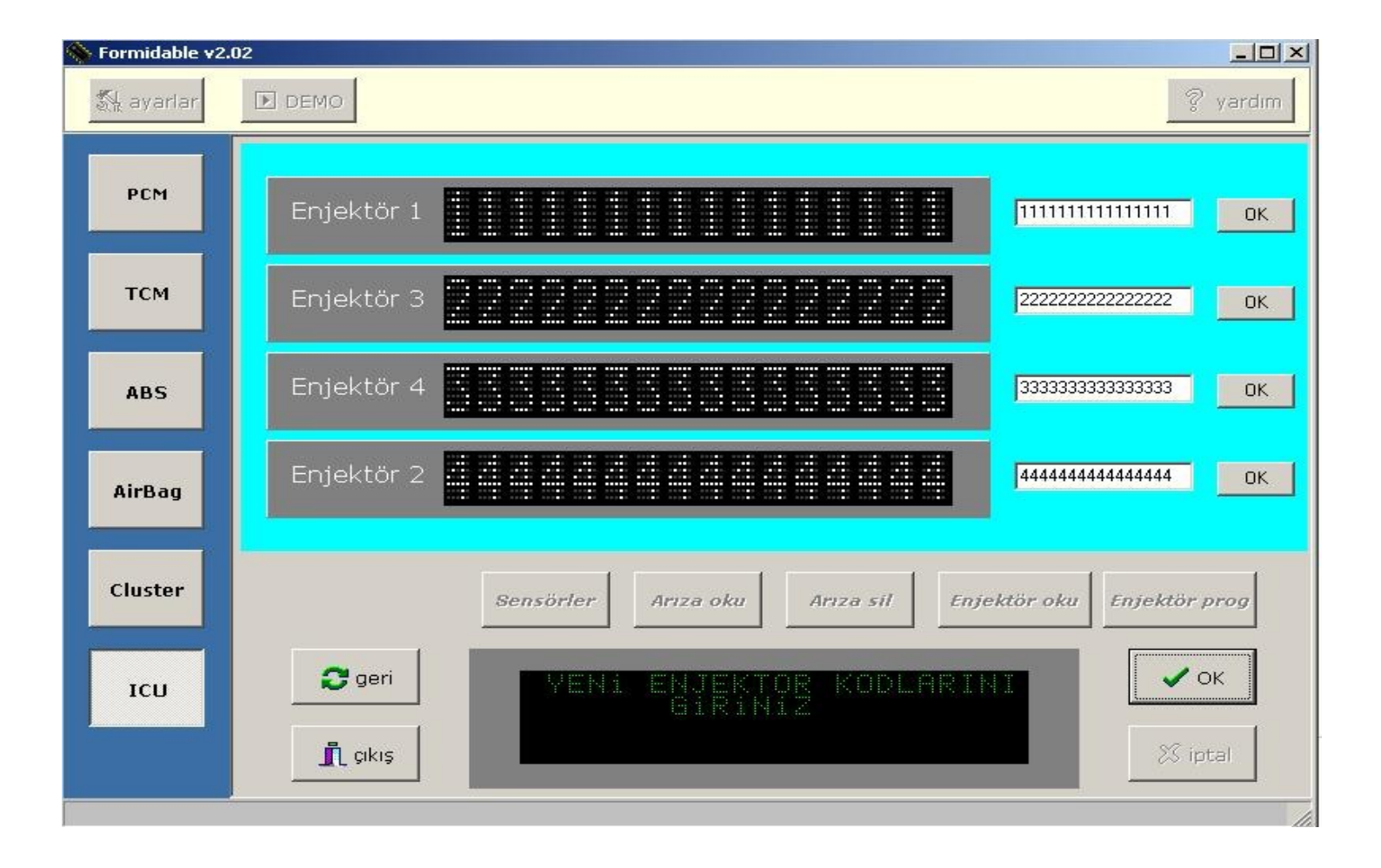

**e-)** At the end of this One Minute period, turn the engine ignition off and click **OK** button. Then wait for 15 seconds... Turn on the ignition of your vehicle and click OK button again. Wait for another 15 seconds. When the "PROGRAMMING FINISHED" message appears, that would mean that the processing ended sucessfully. Click **OK** button to go back to main menu.

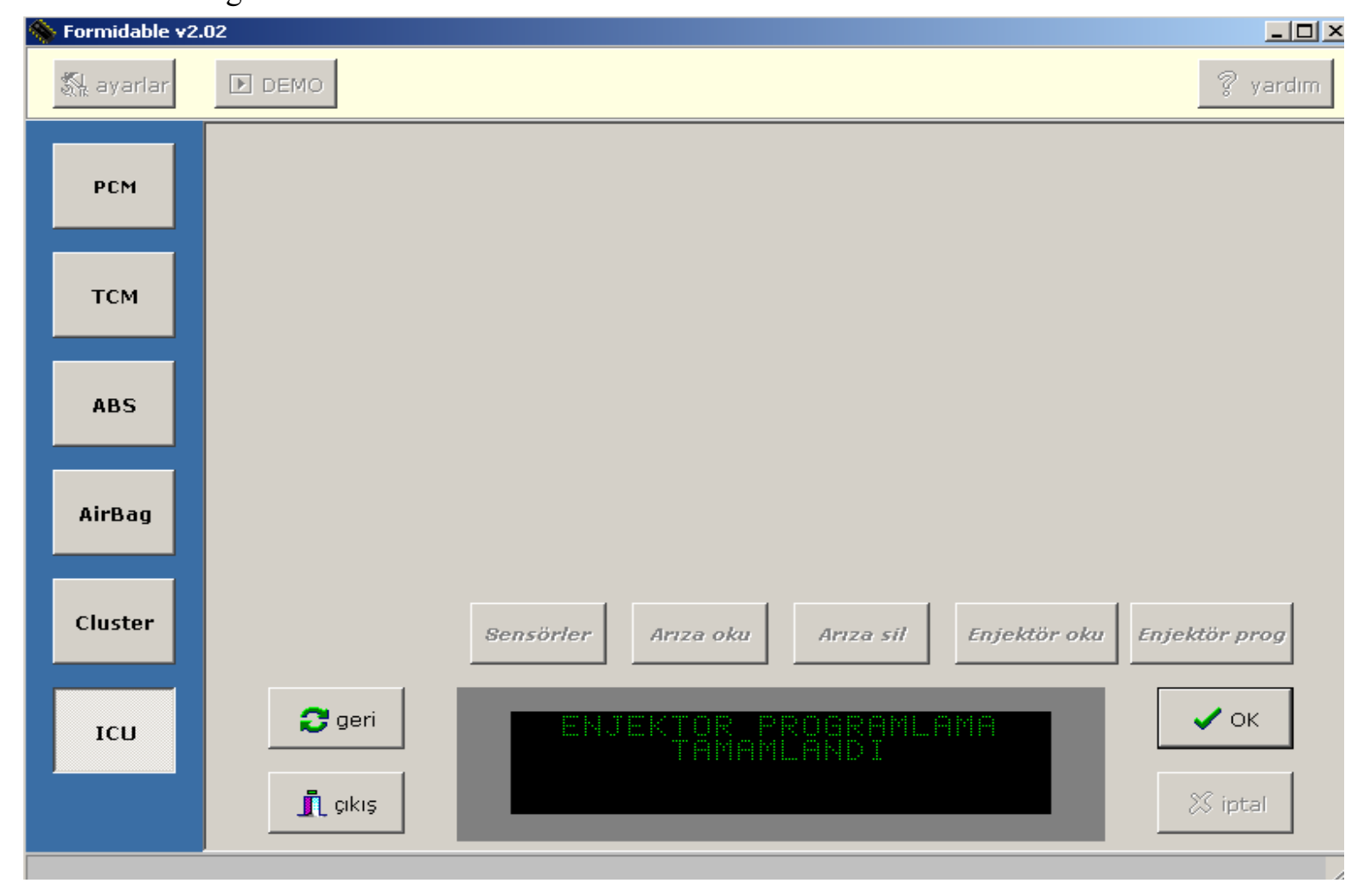